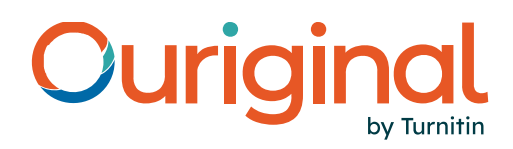

# Webinbox 2.0 - Administratör och Mottagare Användarguide

konto. Det här dokumentet beskriver de viktigaste funktionerna i webinboxen och hjälper dig att Webinbox 2.0 ger dig ett uppdaterat och intuitivt användargränssnitt för att hantera ditt Ouriginalkomma igång med våra förbättrade arbetsflöden.

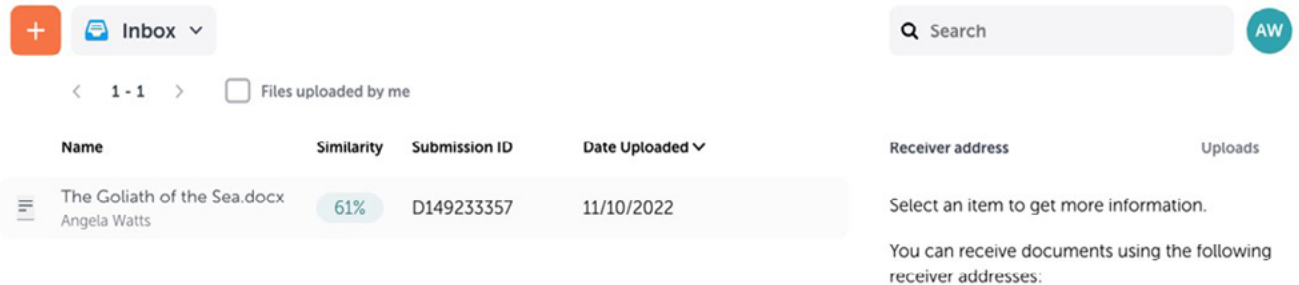

konto. Det här dokumentet beskriver de viktigaste funktionerna i webinboxen och hjälper dig att Webinbox 2.0 ger dig ett uppdaterat och intuitivt användargränssnitt för att hantera ditt Ouriginalkomma igång med våra förbättrade arbetsflöden.

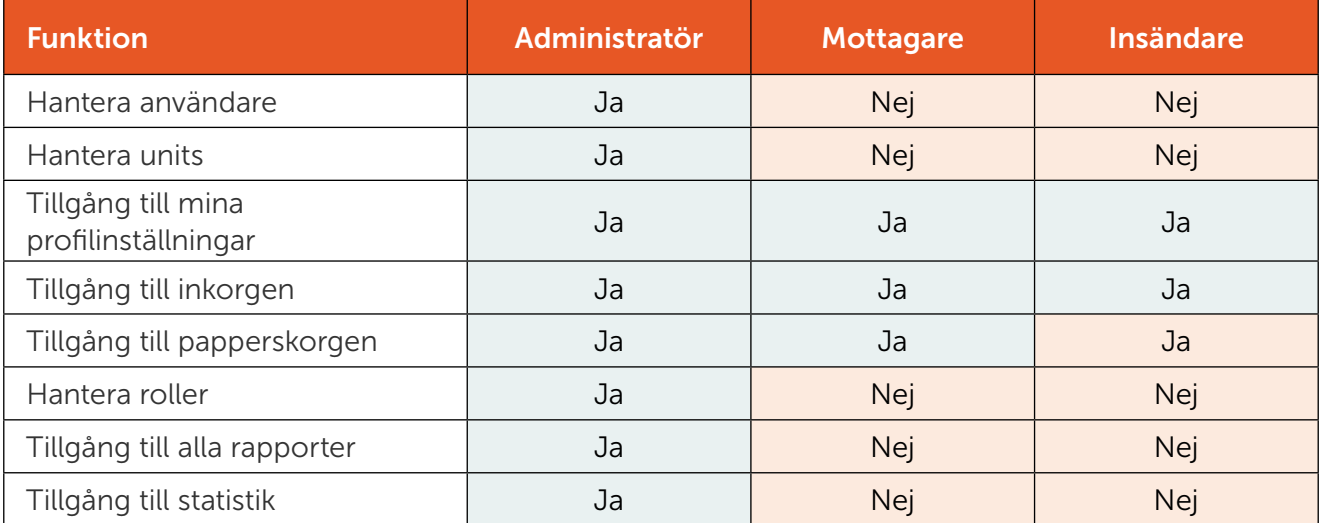

Obs: Om du är tilldelad en mindre administratörsroll så kommer du ha åtkomst till en begränsad uppsättning administratörsbehörigheter som listas i det här dokumentet. Kontakta oss på Ouriginal för mer information.

# 1) Åtkomst till Webinbox 2.0 – (administratör, mottagare och insändare)

Besök https://secure.ouriginal.com/login för att nå webinboxen. Du kan också logga in direkt från Ouriginals webbplats: https://www.ouriginal.com/.

Din inkorg är kopplad till din e-postadress hos Ouriginal. En separat mottagaradress skapas som andra användare kan använda för att lämna in dokument. De inlämnade filerna skickas automatiskt till din inkorg.

Filerna kan sorteras genom att välja någon av rubrikerna i inkorgen. Standardsortering är uppladdningsdatumet. Filerna kan också sorteras efter namn, likhet eller inlämnings-ID.

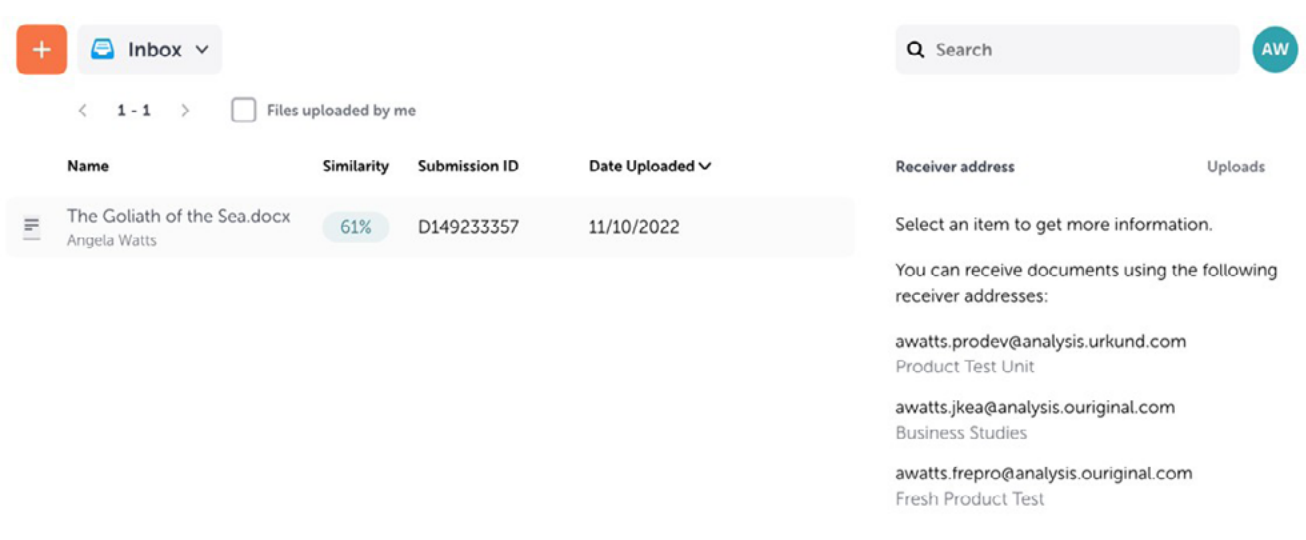

### 2) Verktygsfält (Administratör och mottagare)

Du kan hantera filer genom att välja åtgärder i verktygsfältet till höger på skärmen. De här alternativen visas när du har valt en eller flera filer från inkorgen. De åtgärder du kan vidta varierar beroende på roll.

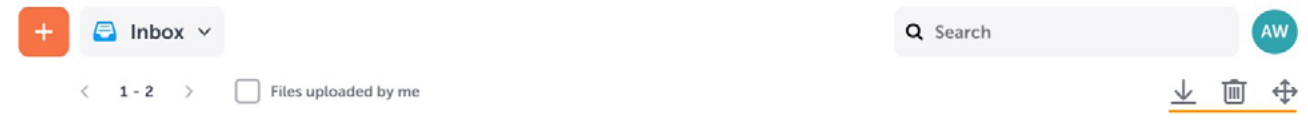

### 3) Unit-hantering (Administratör)

Units ger möjlighet att gruppera användare. Detta kan underlätta hanteringen av administrativa hierarkier.

### Skapa en ny unit i Webinbox 2.0

Om du vill skapa en ny unit väljer du ikonen + för att öppna rullgardinsmenyn.

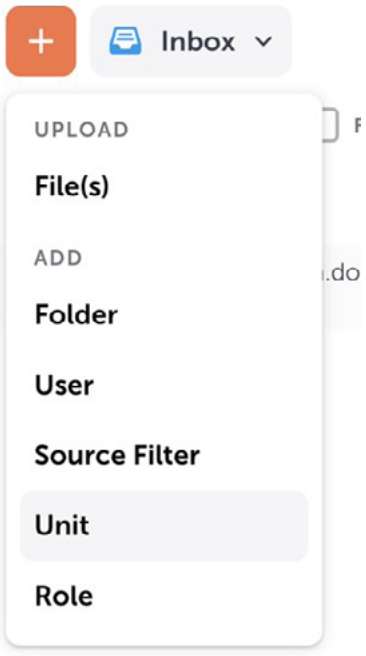

Välj här Unit (enhet) i sektionen Add (lägg till) för att öppna rutan Add new unit (lägg till ny enhet).

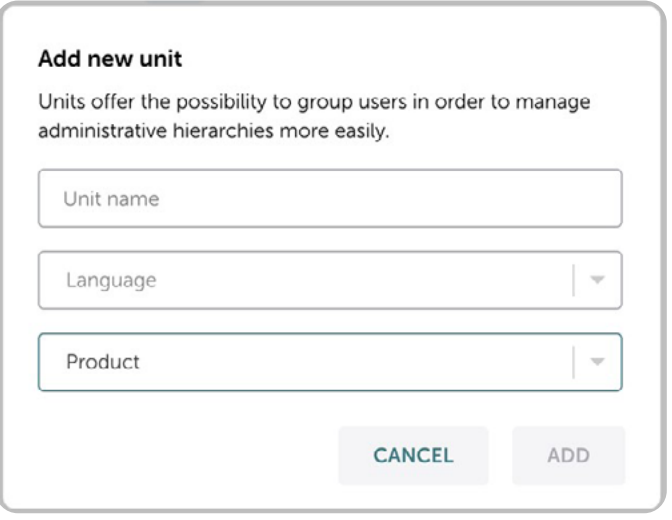

För att lägga till en ny unit måste du ge enheten ett unikt namn, välja enhetens standardspråk och (om du är administratör för flera arbetsytor) ange vilken arbetsyta enheten ska läggas till i.

När du har angivit alla dessa uppgifter väljer du knappen Add (lägg till).

#### Tillgång till existerande units som administratör

Använd rullgardinsmenyn för att se alla existerande units i ditt konto.

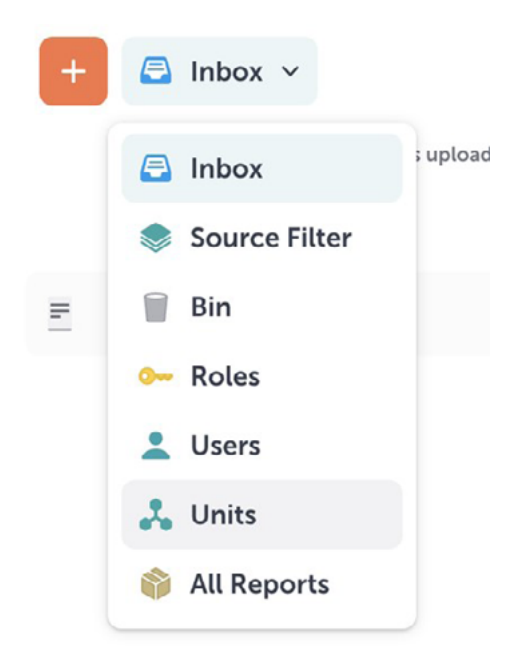

Välj "Units" för att öppna området Units (enheter).

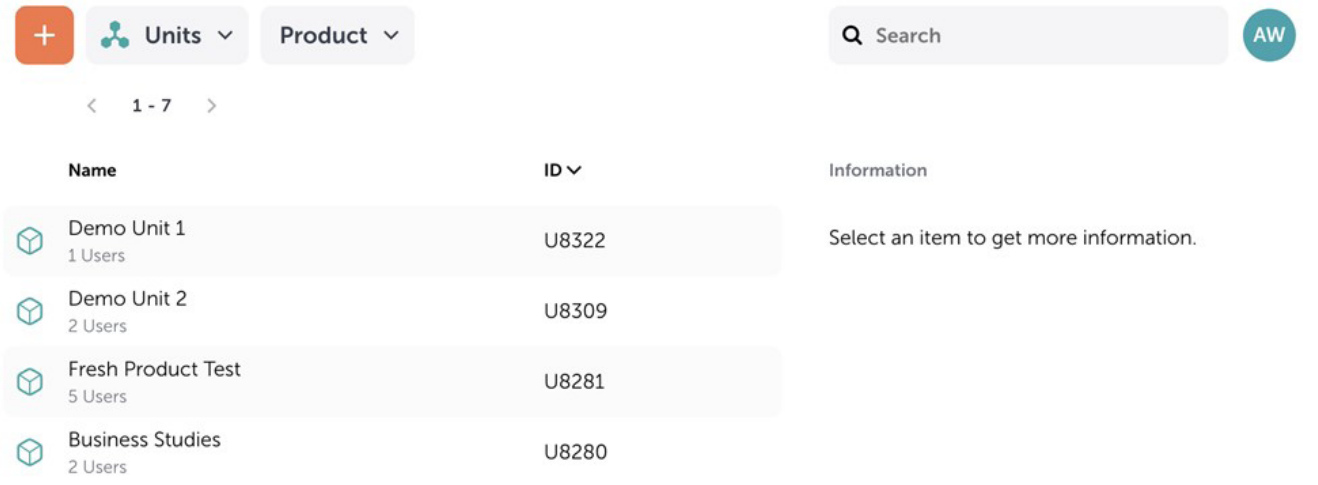

### Unit-inställningar för administratörer

För att nå inställningarna för en enhet väljer du den enhet du vill se inställningarna för och sedan .kugghjulsikonen

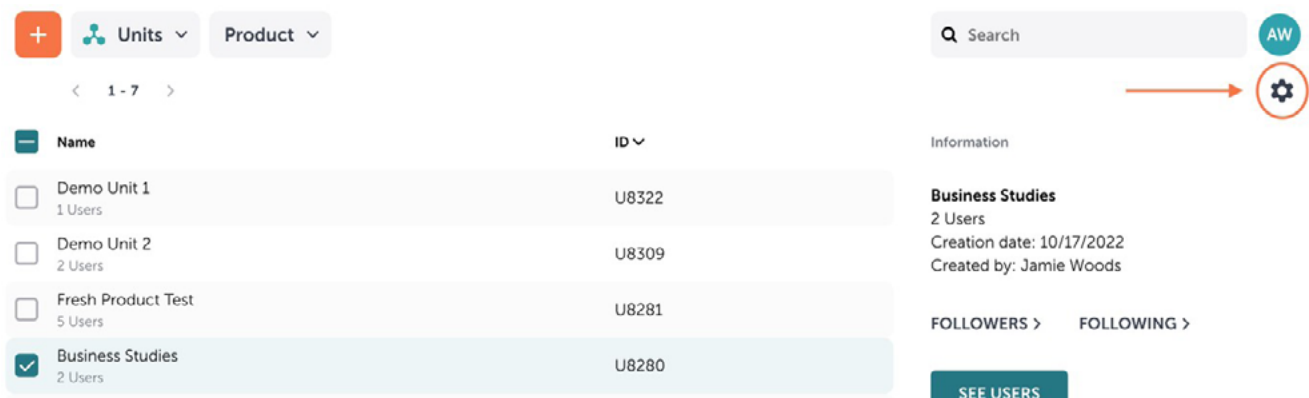

Här kan du ändra ett antal inställningar för den enhet du granskar.

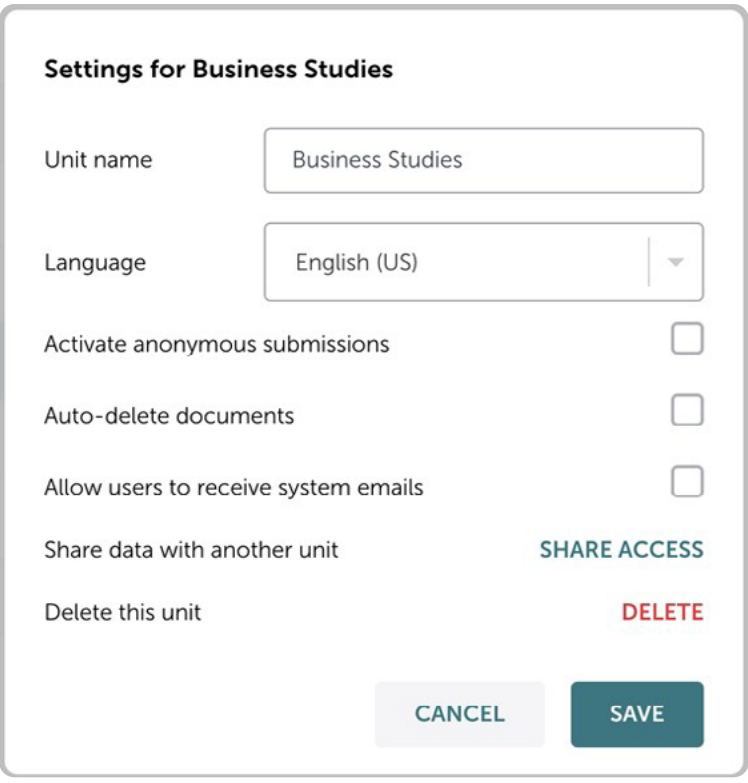

# 4) Användarhantering (Administratör)

### Sökning efter användare

Administratörer kan söka efter användare med hjälp av sökfunktionen.

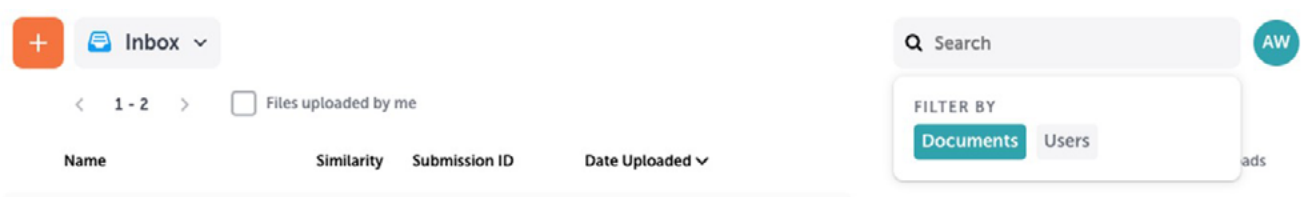

När du har valt sökfältet väljer du alternativet Users (användare) för att söka i ditt konto.

#### Hantera användare i Webinbox 2.0

Om du vill visa alla befintliga användare på ditt konto öppnar du rullgardinsmenyn och väljer Users (användare).

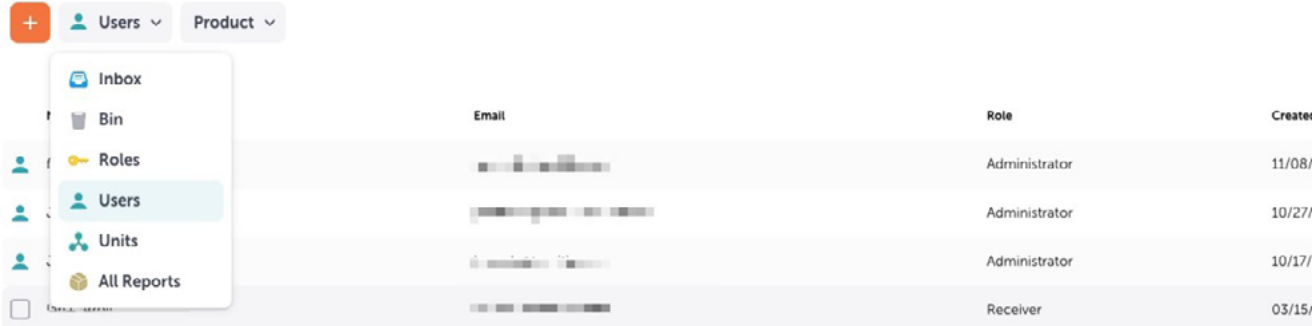

Härifrån kan du se en lista över alla befintliga användare, inklusive:

- Namn•
- E-postadress
- Roll
- Datum då användaren skapades

### Skapa nya användare

Om du vill skapa en ny användare väljer du ikonen + och sedan "Användare" från rullgardinsmenyn. Detta öppnar rutan Add New User (lägg till ny användare).

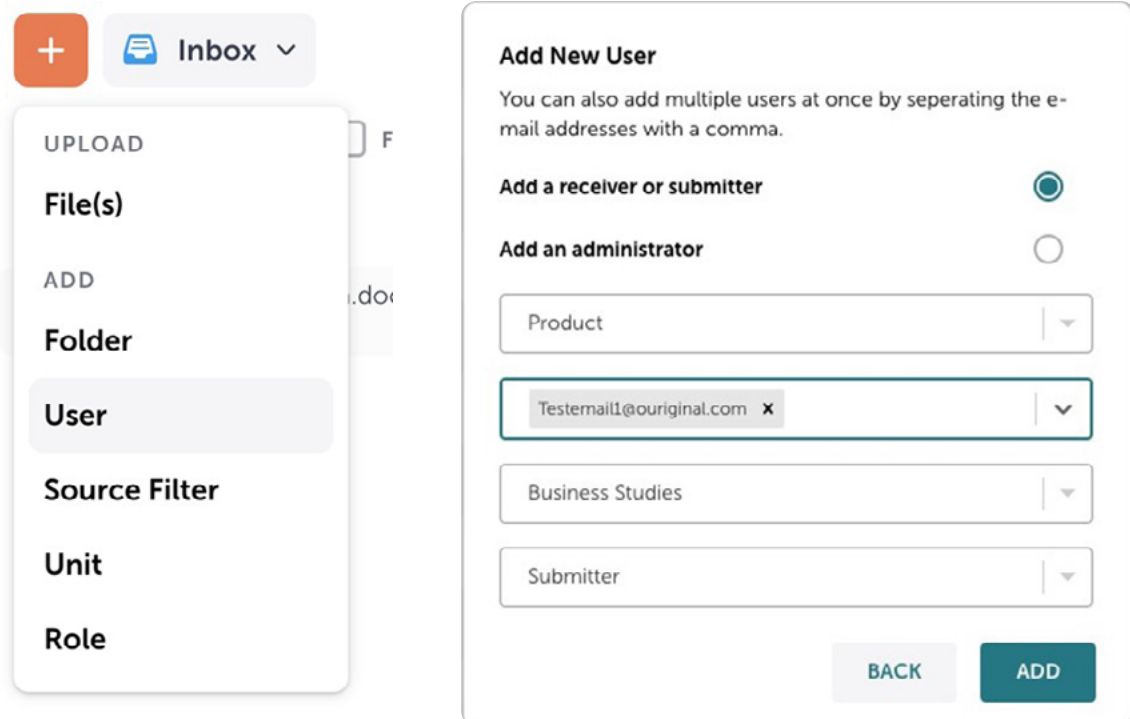

Ange information om den nya användaren i rutan Add New User (lägg till ny användare).

- 1. Välj den roll du vill att användaren ska ha. En mottagare/insändare eller en administratör.
- 2. Välj den arbetsyta som användaren ska associeras med.
- 3. Lägg till den nya användarens e-postadress.

Obs: Du kan lägga till flera användare samtidigt genom att ange mer än en e-postadress i det här fältet. Alla användare som läggs till tillsammans kommer att ha samma roll, arbetsområde och .enhet

- 4. Välj unit.
- 5. Om du lägger till användaren som mottagare eller insändare, tilldela den roll som du vill att användaren ska ha.
- 6. Granska de uppgifter som angetts och tryck på Add (lägg till).

### Redigera existerande användare

Om du vill redigera en existerande användares information markerar du kryssrutan bredvid den användare du vill redigera och väljer sedan pennikonen.

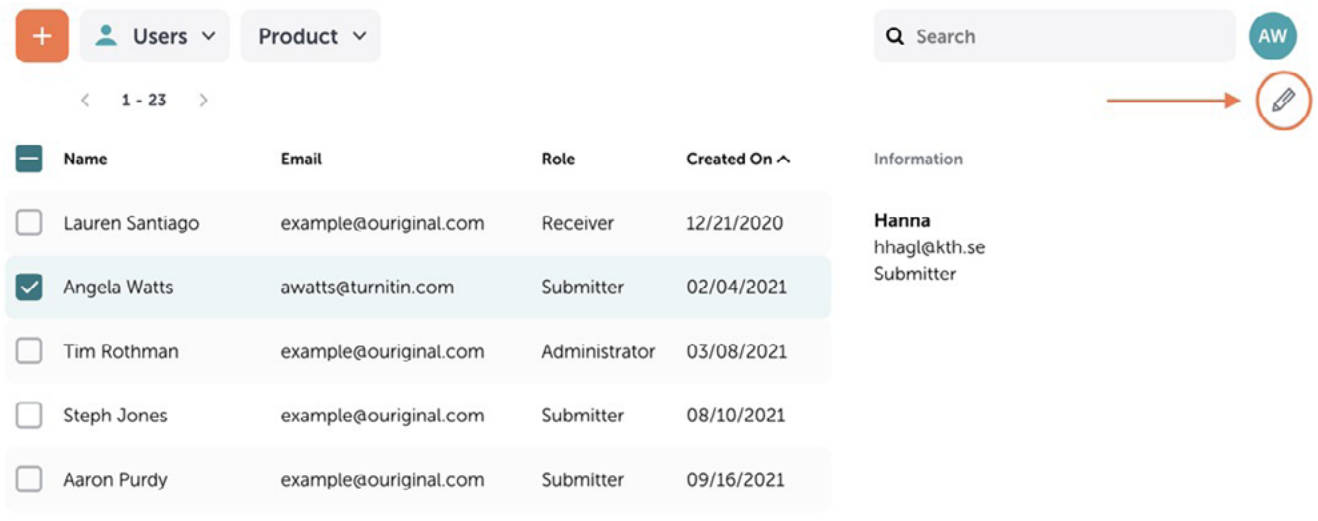

Detta öppnar en ruta där du kan redigera användarens information.

# 5) Roller och behörigheter (Administratör)

Administratörer kan ge specifika användare åtkomst till vissa funktioner. Administratörer kan till exempel aktivera eller inaktivera vissa användares behörighet att se rapporter. En användares behörigheter baseras på den roll som användaren har.

#### Mottagare har inte behörighet att hantera roller.

#### Se befintliga roller och behörigheter

För att se alla befintliga roller i ditt konto väljer du Roles (roles) i rullgardinsmenyn.

Obs: Var försiktig när du redigerar existerande roller eftersom detta kan påverka åtkomstnivåerna för användare på ditt konto.

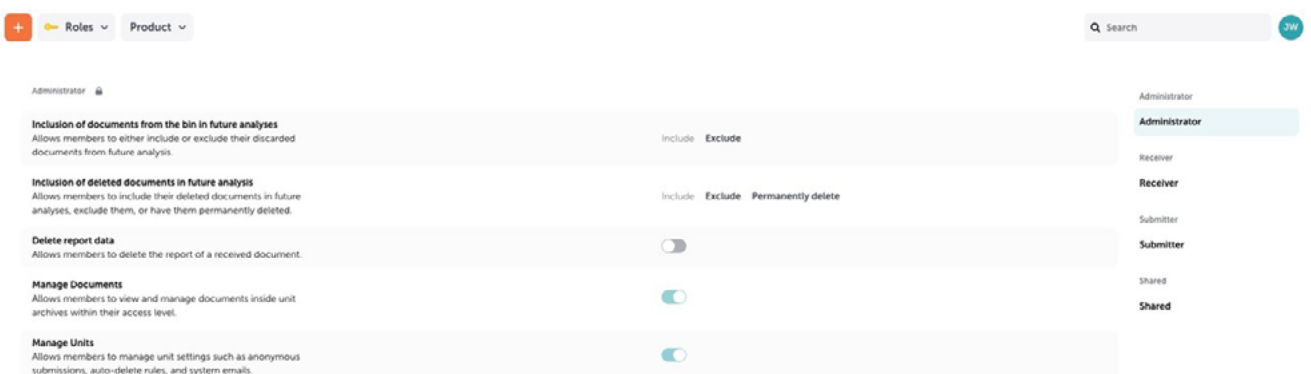

### Skapa en ny roll

Administratörer kan skapa anpassade roller och tilldela dem till mottagare och insändare på sitt konto. Administratörer kan definiera roller, så att endast vissa användare till exempel kan se .rapporter

För att skapa en ny roll väljer du ikonen + och sedan Role (roll) från rullgardinsmenyn. Detta öppnar rutan Add New Role (lägg till ny roll).

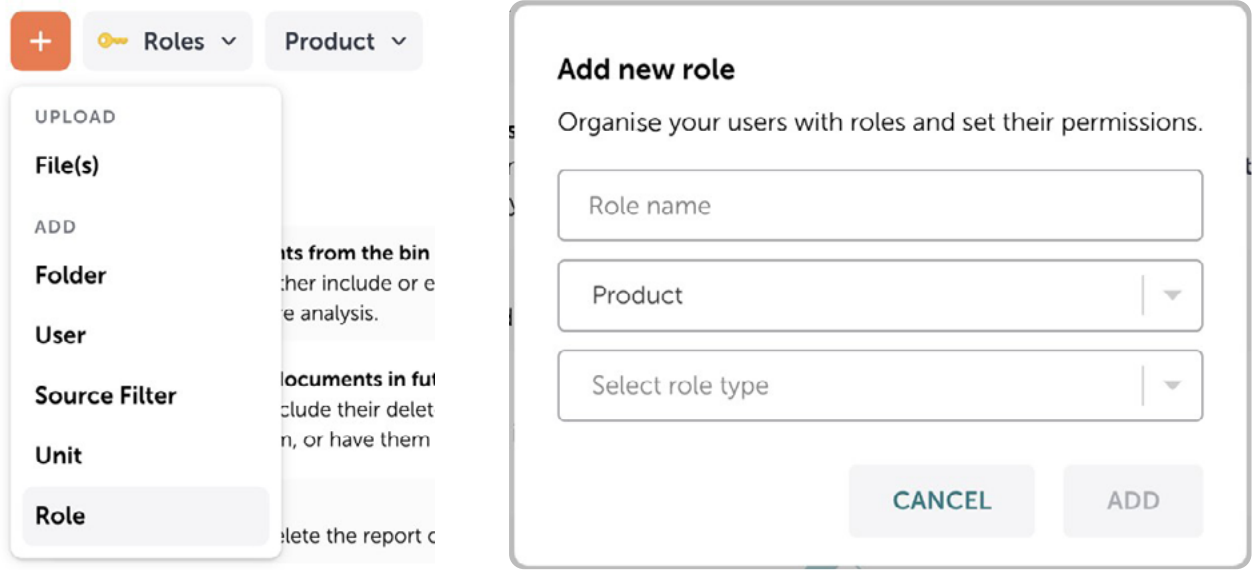

I rutan Add New Role (lägg till ny roll) behöver du ange information om den nya rollen.

- 1. Ange namnet på den nya rollen.
- 2. Välj den arbetsyta som rollen ska associeras med.
- 3. Välj den nya rollens funktioner i rullgardinsmenyn för rolltyp.
- 4. Granska de uppgifter som angetts och tryck på Add (lägg till).

### Uppdatera användarbehörigheter

För att uppdatera en existerande användares information markerar du kryssrutan bredvid användaren du vill redigera och väljer pennikonen för att öppna rutan redigera användare. Här kan du uppdatera en användares behörigheter.

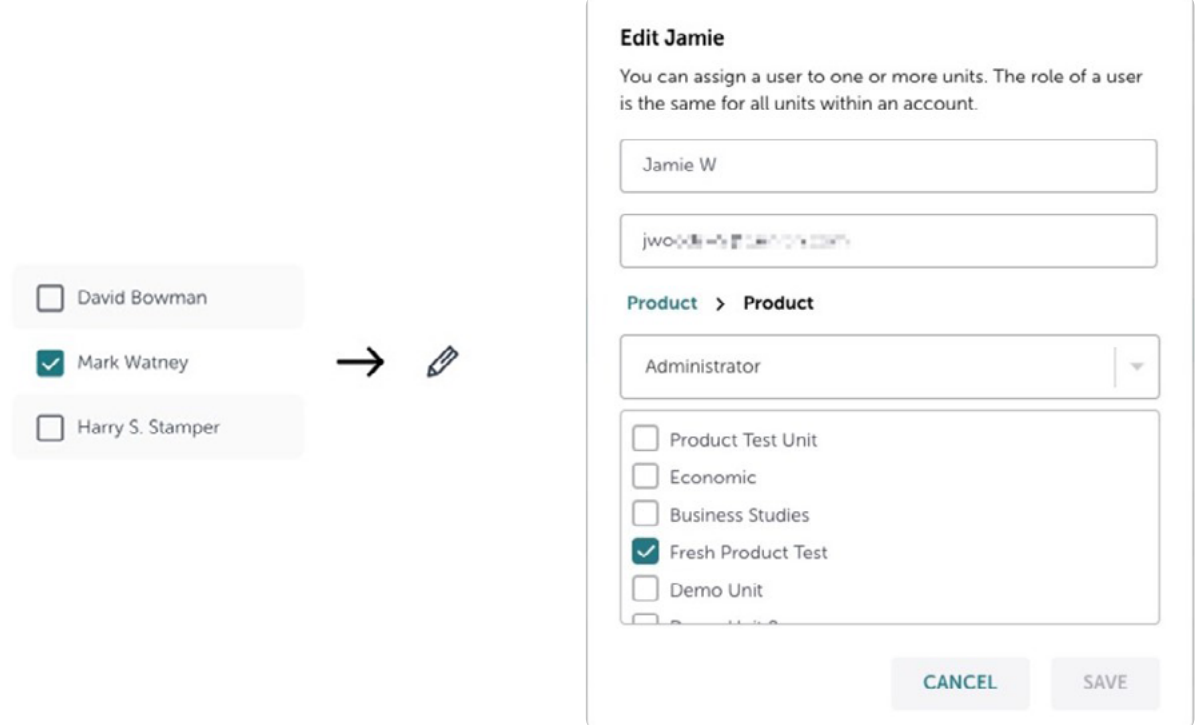

Obs: Endast administratörer kan ändra roller och behörigheter.

# 6. Tillgång till Ouriginals analysrapport (administratör, mottagare, insändare)

När ett dokument har lämnats in till ditt konto kommer Ouriginal producera en analysrapport för att hjälpa dig att få en inblick i dokumentet. Dessa rapporter kan nås från området Inbox (inkorg).

Procentfälten bredvid varje dokument anger hur mycket det inlämnade dokumentet liknar de hittade källorna. Kom ihåg att procentsatsen är direkt relaterad till dokumentets längd och att dessa siffror inte är exakta.

Obs: Läs alltid igenom den detaljerade analysen innan du fattar beslut om plagiat. Det procenttal som står i rapporten är ingen absolut indikation på att plagiering förekommit.

För att få tillgång till den fullständiga analysrapporten markerar du kryssrutan bredvid den inlämning som du vill se rapporten för. Välj Open report (öppna rapport) för att öppna rapporten i en ny flik.

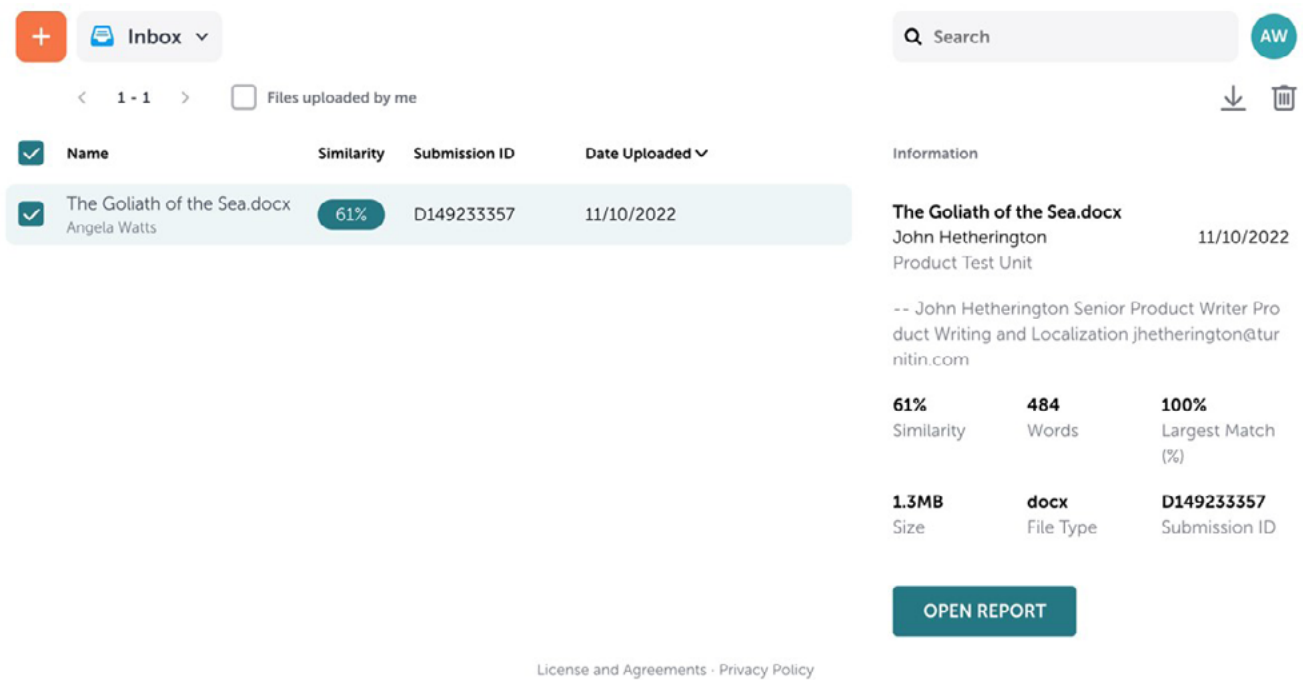

Det finns en separat quide för Ouriginals analysrapport.

# 7) Mappar (administratör och mottagare)

### Skapa en ny mapp

Om du vill skapa en ny mapp trycker du på ikonen + och väljer Folder (mapp) från rullgardinsmenyn. Detta öppnar rutan Add New Folder (lägg till ny mapp).

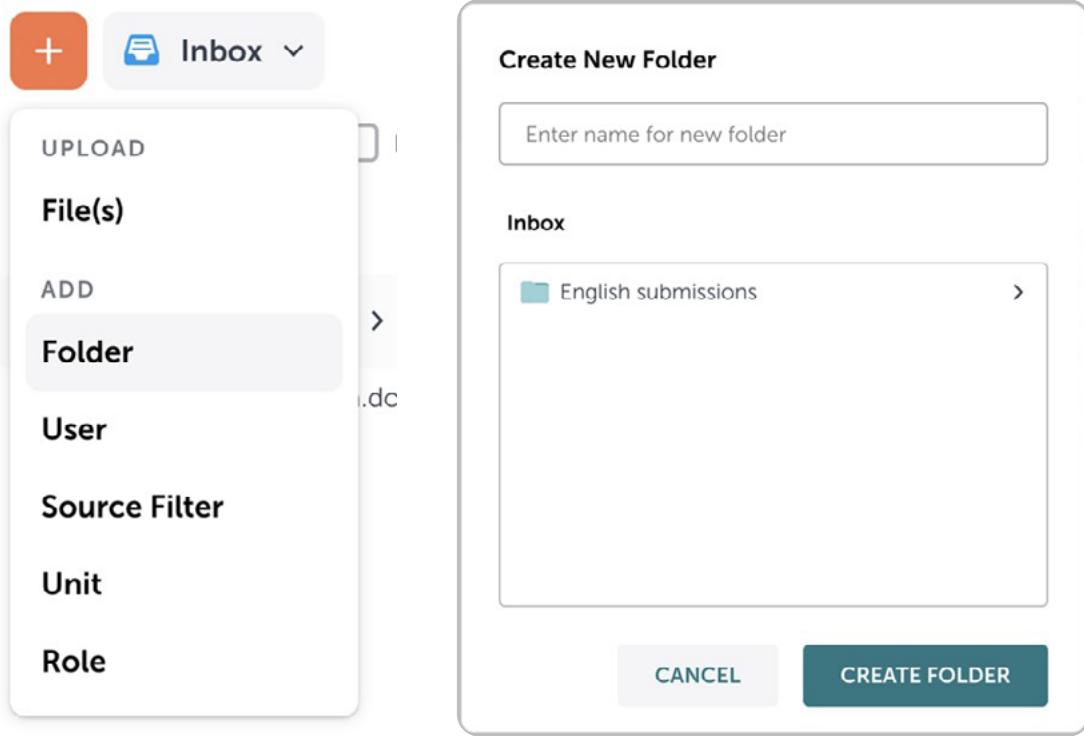

I rutan Create New Folder (skapa ny mapp) anger du namnet på den nya mappen och väljer Create Folder (skapa mapp).

Obs: Du kan skapa mappar inom existerande mappar. Välj den mapp du vill skapa en ny mapp i för att skapa mappen från den platsen.

### Flytta filer till mappar i Webinbox 2.0

Om du vill flytta en fil till en mapp måste du först hitta filen i din inkorg. Du kan utföra den här uppgiften med hjälp av sökfunktionen.

Obs: Endast mottagare får flytta filer till mappar och de har endast behörighet att flytta filer som skickats till deras eget mottagarkonto.

Markera kryssrutan bredvid den fil som du vill flytta och välj sedan flytta-ikonen.

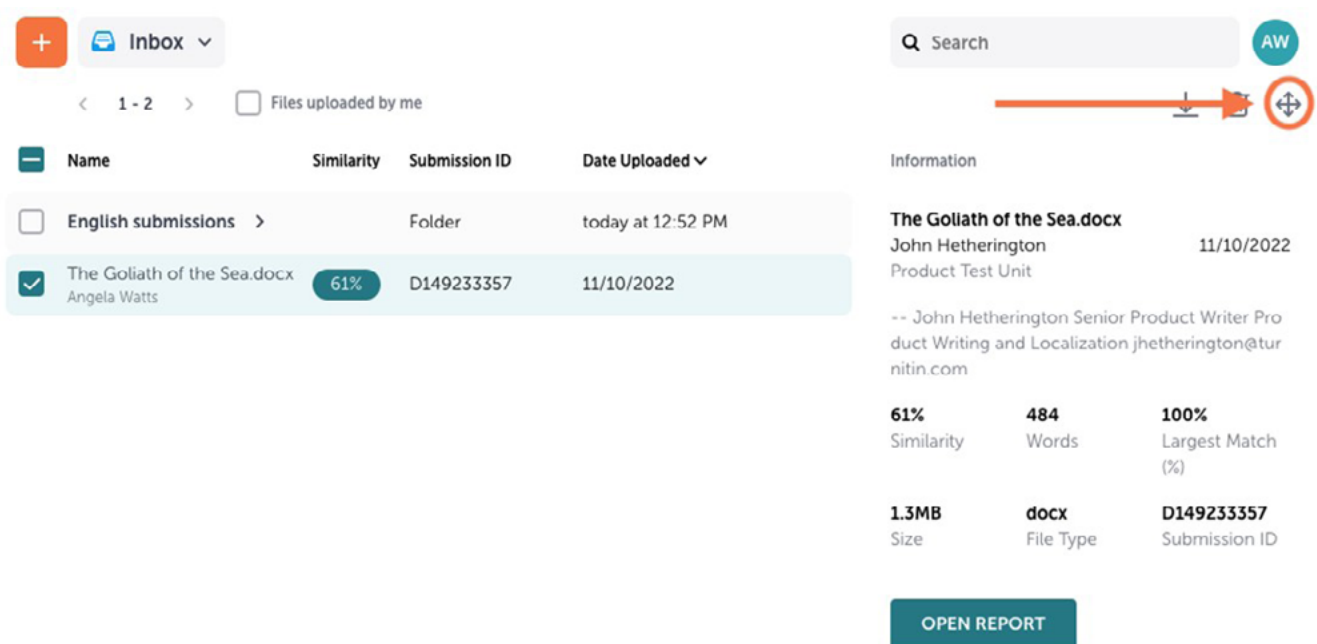

Detta öppnar en ruta där du kan flytta filen till en tillgänglig mapp.

Alternativt kan du dra filen till mappen du vill flytta den till när du har valt ett dokument.

### 8) Ouriginal Statistics (administratör)

#### **Tillgång Ouriginal Statistics**

Använd rullgardinsmenyn för att visa statistiken för ditt konto.

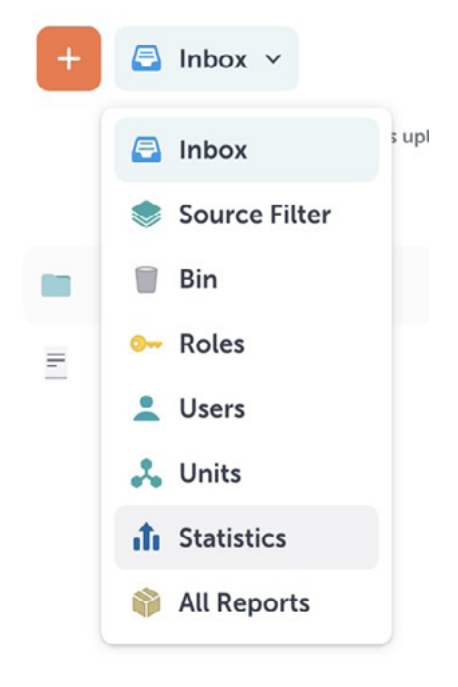

Välj "Statistics" (statistik) för att öppna området Statistics.

Statistics ger dig en sammanfattning av de inlämningar som gjorts för varje unit på ditt konto. Totalsiffrorna för antalet inlämningar presenteras månadsvis och rapporteringsperioden kan justeras med hjälp av valknappen högst upp på sidan.

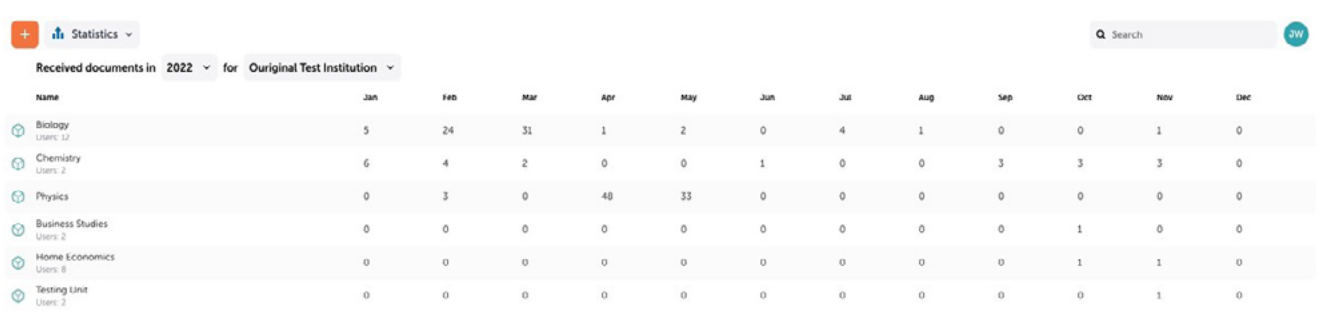